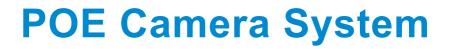

## —— User Manual ——

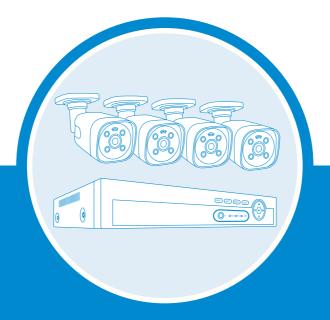

### Security Expert for Your Home and Business

# XMEye Pro App

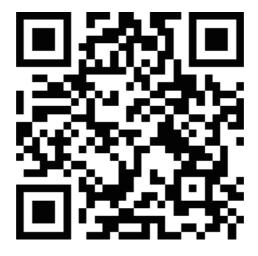

## **Table of Contents**

| 1.   | Getting Started                                    | 05 |
|------|----------------------------------------------------|----|
| 1.1  | Login System                                       | 05 |
| 1.2  | Time & Language Configuration                      |    |
| 1.3  | Network                                            | 06 |
| 2.   | General Setting                                    | 07 |
| 2.1  | General Menu                                       |    |
| 2.2  | Display Setup                                      |    |
| 2.3  | HDD Setup                                          |    |
| 2.4  | User Management                                    |    |
| 2.5  | Audio Setting                                      | 09 |
| 3.   | Digital Channel Setup                              | 10 |
| 4.   | Add IP Camera                                      | 11 |
| 5.   | IPC Parameter Setting                              | 12 |
| 6.   | Record Setting                                     | 14 |
| 6.1  | Record Configuration                               | 14 |
| 6.2  | Video Playback                                     |    |
| 6.3  | Video Backup                                       | 16 |
| 7.   | Snapshot Configuration                             | 17 |
| 8.   | Alarm                                              | 18 |
| 8.1  | Intelligent Alert Setting                          | 18 |
| 8.2  | Advanced Setting of Human Detection/Face Detection |    |
| 8.3  | Advanced Settings of Vehicle Detection             |    |
| 8.4  | Advanced Settings of Safe Zone & Line Cross Alarm  |    |
| 8.5  | Abnormality Settings                               |    |
| 8.6  | Traditional Alarm Setting                          |    |
| 9.   | Email Setup                                        | 28 |
| 10   | . Remote View                                      | 29 |
|      | Remote View via Browser                            |    |
|      | Remote View via PC Software                        |    |
| 10.3 | Remote View via Phone App                          | 32 |

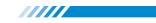

## Preface

Thanks for purchasing our PoE Network Video Recorder Surveillance products. This user manual is for 4CH/8CH/16CH PoE NVR and PoE cameras system. The firmware and software for the cameras and NVRs will be updated for better user experience. Please write to us or visit the store to get the latest user manual.

## **NVR Overview**

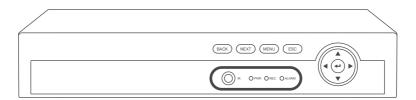

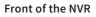

**IR**: To receive infrared remote control signal.

PWR: It will be on when the NVR is plugged in power adapter (DC 48V~52V).

**REC**: It will be on when the NVR set up recording.

ALARM: It will be on when the NVR received alarm attention.

**Directions**: Choose different options on NVR, left or right, up or down.

BACK: Back to previous step.

NEXT: Go to next step.

MENU: Enter main menu directly.

**ESC:** Leave the current option/window, cancel or back to previous option.

-01

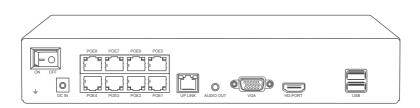

Back of the NVR

Switch: Turn on/off NVR.

DC IN: For power supply DC 48~52V, the size of the DC plug is 5.5\*2.1mm.

**PoE 1-8**: Ethernet ports for connecting the PoE Cameras.

**UP LINK:** Ethernet port for connecting to the router.

AUDIO OUT: For connecting speakers to play the recorded audio.

VGA: For connecting the monitor or display with VGA cable.

HD-PORT: For connecting the monitor or display with HDMI cable.

USB: For connecting USB mouse to control NVR or USB disk to backup video.

## Wiring and Connection Diagram

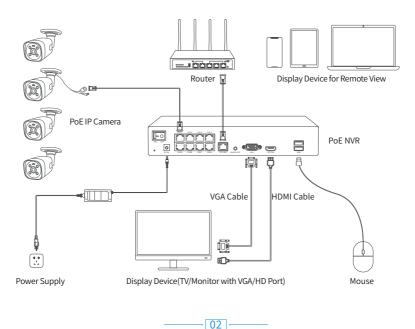

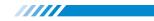

- 1. Power on the NVR with the DC 48~52V power adapter.
- 2. Connect your NVR to the router by lan cable.
- 3. Connect the NVR to a monitor via VGA or HDMI cable.
- 4. Connect the PoE Cameras to the NVR with the PoE Ethernet cable.
- 5. Switch on the NVR and turn on the monitor.
- 6. If your monitor doesn't have a speaker, you can connect a speaker to the 3.5mm"AUDIO OUT" port to get sound from the recorded video.

After the wiring and connection as above, the live images should be shown on the monitor or display. Then you can install the cameras and do the wiring.

## **Cameras Installations**

When you install the cameras, please make sure to avoid the inaccurate ways of installations.

#### **Wrong Viewing Angles**

Wrong Way: The wall will reflect the light from the IR lights to the lens at night if the camera lens are installed too close to the wall.

**Right Way**: Adjust the directions of the camera lens and make sure the lens of the camera are away from the wall.

#### **Close Object Reflects**

**Wrong Way**: There are objects too close to the camera lens. The object will reflect light from the IR light to the lens.

**Right Way**: Move the objects away from the camera lens or change the camera's installation position.

- 03 -----

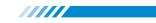

#### **Close Wire Cable Reflects**

**Wrong Way**: The wire cables of the camera, like power cable or Ethernet cable are too close to the camera lens. The cables will reflect light from IR light to the lens.

**Right Way**: Move the power cable or Ethernet cable away from the camera lens and fix it on the back of the camera.

## **NVR Installation**

#### Hard Disk Installation

Please install the hard disk first. If not, the video recorder can only monitor normally, but cannot record or playback.

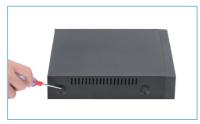

1 Remove the case

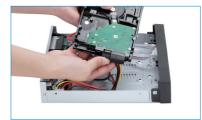

2 Plug in SATA cable

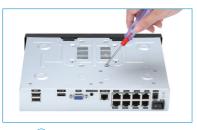

**3** Screw HDD to the bottom

4 Install the case back

• Notice: Please choose a specialized monitoring hard drive disk in order to record for a longer time. The video recorder supports 3.5" or 2.5" SATA hard disk.

**Q** Warning: please make sure the power is off before installation.

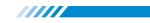

#### **Boot & Preview**

Make sure the power supply matches the requirements of the hard disk video recorder. After connecting the power, the indicator on the front of the NVR will light on and you will hear a buzzer sound, then the display will boot up and the device will access to the preview image. After the recovery of the non-normal power failure, the device will automatically return to the state it was in before the power outage.

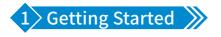

At your first login to the system, there will be a quick guide to help you set up the basic information of your NVR.

| Startup Wizard                                                                                                    |
|----------------------------------------------------------------------------------------------------|
| Welcome to the our configuration wizard, it will<br>help you to configure the basic settings of your<br>device. Click "Next" to continue. |
| No more hints                                                                                                    |
| Next Cancel                                                                                                    |

#### 1.1 Login System

After the normal boot, you have to log in first and the system will provide the correspond-

ing function according to the user's rights.

| SYSTEM LOGIN                                                                                  |
|-----------------------------------------------------------------------------------------------|
| User Name admin ▼<br>Password<br>■ Remember password <u>Forgot password</u><br>Lack Authority |
| Login Cancel                                                                                  |

· 05 -

#### User name: admin (default)

Password: Just leave it blank as default.

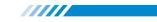

#### 1.2 Time & Language Configuration

Please adjust the time, date and language to be the same as your local.

|                                                                          | Time - Language Configuration                                                                      |
|--------------------------------------------------------------------------|----------------------------------------------------------------------------------------------------|
| Time Zone<br>System Time<br>Date Format<br>Date Separator<br>Time Format | [UTC+08:00]Beijing.Urumqi.T. *<br>15-03-2022 08: 12: 40<br>DD MM YY *<br>- *<br>24-HOUR *          |
| Modify Languag                                                           |                                                                                                    |
| Language                                                                 | ENGLISH<br>简体中文<br>繁體中文<br>ITALIAN<br>ESPAÑOL<br>日本語<br>PYCCKИЙ<br>FRANCAIS<br>Deutsch<br>PORTUGUÊ |

#### 1.3 Network

If the network connection shows that Test Gateway ... ERR.

Please click network and then enable DHCP to make sure Address is not conflict.

Scan the QR code to download the App.

|                                                                                                    | Net Test                                                                                                    |                   |
|----------------------------------------------------------------------------------------------------|----------------------------------------------------------------------------------------------------|-------------------|
|                                                                                                    |                                                                                                    |                   |
| Checking                                                                                                    | g the network connection                                                                                                    |                   |
|                                                                                                    |                                                                                                    |                   |
| Test Gate                                                                                                    | ewayERR                                                                                                    |                   |
|                                                                                                    |                                                                                                    |                   |
|                                                                                                    |                                                                                                    |                   |
| Network                                                                                                    | test failed , you can click "Retry" to re                                                                                                    | test , or you can |
|                                                                                                    | etwork" to setup the IP address and ga                                                                                                    |                   |
| you don't                                                                                                    | t want to connect to a network you ca                                                                                                    | n click " Skip".  |
|                                                                                                    |                                                                                                    |                   |
|                                                                                                    |                                                                                                    |                   |
|                                                                                                    |                                                                                                    |                   |
| Retry                                                                                                    | Previous Skip Netwo                                                                                                    | rk Cancel         |
|                                                                                                    |                                                                                                    |                   |
|                                                                                                    | Network                                                                                                    |                   |
|                                                                                                    |                                                                                                    |                   |
| Net Card                                                                                                    | Wired NIC 💌 🗹 DHCP Enable                                                                                                    |                   |
| IP Address                                                                                                    | 192 . 168 . 3 . 42                                                                                                    |                   |
| IP Address<br>Subnet Mask                                                                                                    | 192 · 168 · 3 · 42       255 · 255 · 255 · 0                                                                                                    |                   |
| IP Address<br>Subnet Mask<br>Gateway                                                                                                    | 192 · 168 · 3 · 42         [255 · 255 · 255 · 0]         192 · 168 · 3 · 1                                                                               |                   |
| IP Address<br>Subnet Mask<br>Gateway<br>Primary DNS                                                                                                    | 192.168.3.42         255.255.255.0         192.168.3.1         192.168.3.1                                                                               |                   |
| IP Address<br>Subnet Mask<br>Gateway                                                                                                    | 192.168.3.42         255.255.255.0         192.168.3.1         192.168.3.1         192.468.3.1         8.8.8.8                                           |                   |
| IP Address<br>Subnet Mask<br>Gateway<br>Primary DNS<br>Secondary DNS                                                                                                 | 192     168     3     42       255     .255     .255     0       192     168     3     1       192     168     3     1       8     .8     .8       84567 |                   |
| IP Address<br>Subnet Mask<br>Gateway<br>Primary DNS<br>Secondary DNS<br>Media Port                                                                                   | 192.168.3.42         255.255.255.0         192.168.3.1         192.168.3.1         192.468.3.1         8.8.8.8                                           |                   |
| IP Address<br>Subnet Mask<br>Gateway<br>Primary DNS<br>Secondary DNS<br>Media Port<br>HTTP Port                                                                      | 192     168     3     42       255     .255     .255     0       192     168     3     1       192     168     3     1       8     .8     .8       84567 |                   |
| IP Address<br>Subnet Mask<br>Gateway<br>Primary DNS<br>Secondary DNS<br>Media Port<br>HTTP Port<br>HS Download                                                       | 192.168.3.42<br>255.255.255.0<br>192.168.3.1<br>192.168.3.1<br>8.8.8.8<br>34567<br>2.80<br>Quality Pref +                                                |                   |
| IP Address<br>Subnet Mask<br>Gateway<br>Primary DNS<br>Secondary DNS<br>Media Port<br>HTTP Port<br>HS Download<br>Transfer Policy                                    | 192.168.3.42<br>255.255.255.0<br>192.168.3.1<br>192.168.3.1<br>8.8.8.8<br>34567<br>2.80<br>Quality Pref +                                                |                   |
| IP Address<br>Subnet Mask<br>Gateway<br>Primary DNS<br>Secondary DNS<br>Media Port<br>HTTP Port<br>HTTP Port<br>HS Download<br>Transfer Policy<br>Network encryption | 192.168.3.42<br>255.255.255.0<br>192.168.3.1<br>192.168.3.1<br>8.8.8.8<br>34567<br>2.80<br>Quality Pref +                                                | APP               |
| IP Address<br>Subnet Mask<br>Gateway<br>Primary DNS<br>Secondary DNS<br>Media Port<br>HTTP Port<br>HTTP Port<br>HS Download<br>Transfer Policy<br>Network encryption | 192.168.3.42<br>255.255.255.0<br>192.168.3.1<br>192.168.3.1<br>8.8.8.8<br>34567<br>2.80<br>Quality Pref +                                                | APP               |
| IP Address<br>Subnet Mask<br>Gateway<br>Primary DNS<br>Secondary DNS<br>Media Port<br>HTTP Port<br>HTTP Port<br>HS Download<br>Transfer Policy<br>Network encryption | 192.168.3.42<br>255.255.255.0<br>192.168.3.1<br>192.168.3.1<br>8.8.8.8<br>34567<br>2.80<br>Quality Pref +                                                | APP               |
| IP Address<br>Subnet Mask<br>Gateway<br>Primary DNS<br>Secondary DNS<br>Media Port<br>HTTP Port<br>HTTP Port<br>HS Download<br>Transfer Policy<br>Network encryption | 192 168 3 42<br>255 255 255 0<br>192 168 3 1<br>192 168 3 1<br>8 8 8 8<br>34567<br>2 80<br>Quality Prof •<br>No limited •                                |                   |
| IP Address<br>Subnet Mask<br>Gateway<br>Primary DNS<br>Secondary DNS<br>Media Port<br>HTTP Port<br>HTTP Port<br>HS Download<br>Transfer Policy<br>Network encryption | 192.168.3.42<br>255.255.255.0<br>192.168.3.1<br>192.168.3.1<br>8.8.8.8<br>34567<br>2.80<br>Quality Pref +                                                | APP               |
| IP Address<br>Subnet Mask<br>Gateway<br>Primary DNS<br>Secondary DNS<br>Media Port<br>HTTP Port<br>HTTP Port<br>HS Download<br>Transfer Policy<br>Network encryption | 192 168 3 42<br>255 255 255 0<br>192 168 3 1<br>192 168 3 1<br>8 8 8 8<br>34567<br>2 80<br>Quality Prof •<br>No limited •                                | APP               |

- 06 -

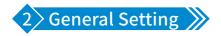

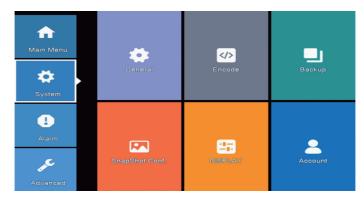

#### 2.1 General Menu

Right click the mouse→ [Main Menu] → [System] → [General]

|                              |                                        | General   |
|------------------------------|----------------------------------------|-----------|
| Language E<br>Storage Full C | 0<br>ENGLISH +<br>Overwrite +<br>0 min | OK Cancel |
|                              |                                        |           |

[Language] You can set the system language to the native language.

| Machine Name LocalHost                                                                                                    |                                                    | General                                                                                                    |
|----------------------------------------------------------------------------------------------------|----------------------------------------------------|----------------------------------------------------------------------------------------------------|
| Language ENGLISH *<br>Storage Full FAGUSH *<br>Auto Lagout 좋은다고<br>Startup Wizard TALIAN<br>ESPANOL<br>日本稿<br>PYCCKIЙ<br>FRANCAIS<br>Deutsch<br>PORTUGUÊ<br>TÜRKIYE<br>POLAND<br>Romănă<br>HUNGARIAN<br>SUOMI<br>한국어<br>guojd | DVR No.<br>Language<br>Storage Full<br>Auto Logout | 0<br>ENGLISH *<br>ENGLISH *<br>簡体中文<br>ITALIAN<br>ESPANOL<br>日本語<br>PPCOCAIS<br>Pautsch<br>PORTUGUÉ<br>TÜRKIYE<br>PORTUGUÉ<br>TÜRKIYE<br>POLAND<br>Romānā<br>HUNGARIAN<br>SUOMI<br>ゼミウ4<br>Juan |

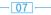

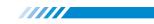

#### [Storage Full]

**Choose Overwrite**: Keep recording video and automatically overwrite the former video while the storage of HDD is full.

Choose Stop: Stop recording video while the storage of HDD is full.

[Auto Logout] You can set up a 0-60 min auto standby. 0 min means you haven't set up the standby time.

[Startup Wizard] Tick it to get startup wizard when reboot the system (untick it as default).

#### 2.2 Display Setup

Adjust the display settings of the monitor images.

Right click the mouse  $\rightarrow$  [Main Menu]  $\rightarrow$  [System]  $\rightarrow$  [DISPLAY]

| Channel Title Set<br>Time Display  Channel Title Record Status Alarm Status Channel dividing line Alarm Itashing Device OR Transparency Tour 1024+768 ▼ 1280+720 1280+720 1280+720 1280+720 1280+720 2560+1440(2k) 3840*2160(4k) |                                                                                                   | DISPLAY                                                                                                    |
|----------------------------------------------------------------------------------------------------|---------------------------------------------------------------------------------------------------|----------------------------------------------------------------------------------------------------|
| OK Cancel                                                                                                    | Time Display<br>Record Status<br>Channel dividing line<br>Device QR<br>Transparency<br>Resolution | Set<br>Channel Title<br>Alarm Status<br>255<br>10247768 ×<br>128071024<br>14407900<br>192071080<br>256071440(2K)<br>3840*2160(4K) |

#### 2.3 HDD Setup

Right click the mouse  $\rightarrow$  [Main Menu]  $\rightarrow$  [Advanced]  $\rightarrow$  [HDD Info]

| ATA  |            |           | HDD           |        |         |  |
|------|------------|-----------|---------------|--------|---------|--|
|      | О Туре     |           | Left Capacity | Status | Version |  |
| All  | -          | 931.51 GB | 921.89 GB     | -      | -       |  |
| 1-1* | Read/Write | 931.51 GB | 921.89 GB     | Normal | FS1.03  |  |
|      |            |           |               |        |         |  |

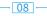

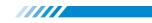

Choosing the Hard Disk, clicking Format Storage, starting to format the HDD.

• Notice: Please confirm the hard disk is connected. The hard disk should be formatted before first use, so that it can record properly. It will automatically overwrite previous videos when the storage of hard disk is full if you set overwrite.

#### 2.4 User Management

Right click the mouse  $\rightarrow$  [Main Menu]  $\rightarrow$  [System]  $\rightarrow$  [Account]

| 1 User Name | Group | Status | Modify User      |
|-------------|-------|--------|------------------|
| 1 Oser Name | admin | GUI    | Modity User      |
|             | uumm  | 401    | Modify Group     |
|             |       |        | Modify Pwd       |
|             |       |        | Add User         |
|             |       |        | Add Group        |
|             |       |        | Delete User      |
|             |       |        | Delete Group     |
|             |       |        | Update           |
|             |       |        | Account security |
|             |       |        | Set Pattern      |
|             |       |        |                  |
|             |       |        |                  |
|             |       |        |                  |
|             |       |        | Cancel           |

[Modify Pwd] Enter to Modify Password page, and modify password.

[Add User] Add User account and set up the User's permissions. Enter the Add User page

and input the User Name and Password.

#### 2.5 Audio Setting

|                 |         |   | E           | ncode    |  |
|-----------------|---------|---|-------------|----------|--|
| Channel         | 1       | - |             |          |  |
| Compression     | H.265   | • | Extra Strea | ar 🔻     |  |
| Resolution      | 4K      | • | HD1         | -        |  |
| Frame Rate(FPS) | 10      | • | 15          | -        |  |
| Bit Rate Type   | VBR     | • | VBR         | -        |  |
| Quality         | low     | • | high        | -        |  |
| Bit Rate(Kb/S)  | 1962    | - | 439         | <b>T</b> |  |
| Frame Interval  | 2       | • | 2           | -        |  |
| Video/Audio     |         |   |             |          |  |
| Smart Encode    | H.265AI | - | H.265AI     | -        |  |

Right click the mouse  $\rightarrow$  [Main Menu]  $\rightarrow$  [System]  $\rightarrow$  [Encode]

[Video/Audio] Tick four blanks to show the file for streaming video and audio.

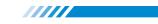

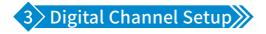

Right click the mouse  $\rightarrow$  [Main Menu]  $\rightarrow$  [Advanced]  $\rightarrow$  [Digital]  $\rightarrow$  [ChannelType]

4CH PoE NVR supports to be expanded to 10 channel.

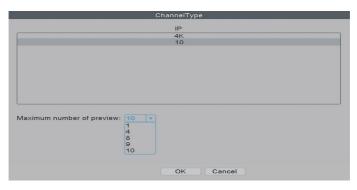

8CH PoE NVR supports to be expanded to 16 channel.

| ChannelType                   |
|-------------------------------|
| IP                            |
| 4K<br>16                      |
| 16                            |
|                               |
|                               |
|                               |
|                               |
|                               |
|                               |
|                               |
| Maximum number of preview: 16 |
|                               |
| 4                             |
| 8                             |
| 4<br>8<br>9<br>16             |
|                               |
|                               |
| OK Cancel                     |
| UN Cancer                     |

[Maximum number of preview] Number of cameras can be viewed simultaneously.

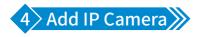

This PoE NVR is expandable and supports Onvif. It means that the recorder is compatible with all the PoE IP cameras which support Onvif protocol. If you want to connect more cameras to the recorder, you need to pair the recorder and the cameras first. Right click the mouse  $\rightarrow$  [Main Menu]  $\rightarrow$  [Quick Set]

| ស          | Main Menu      | IP channel                                                                 |                |
|------------|----------------|----------------------------------------------------------------------------|----------------|
|            | mannmona       | Device searched SearchTime 8 AddMode Auto 👻                                |                |
|            | Quick set      | 2 Device Name Add IP Address Port                                          | Full Netcom    |
|            |                | 1 LocalHost + 172.25.6.101 34567 00<br>2 LocalHost + 192.168.3.43 34567 00 |                |
| $\odot$    | Record Mode    | 2 L LocalHost + 192,168,3,43 34567 00.                                     | Add            |
|            |                |                                                                            | Network        |
| $\bigcirc$ | PlayBack       |                                                                            | IP Bulk Modify |
| 52         | Smart snapshot |                                                                            | Quick set      |
| Ç.         | IPC param.     | Show all search devices -<br>Remaining bandwidth: 77 M                     |                |
| 00         | Color Setting  | 16 IP Address Edit Connection Status Channel Title                         | Delete         |
| G          | color couling  | 1 192.168.3.43 X Connected<br>2 + NoConfig                                 | Clear          |
| <b>H</b>   | SplitMenu      | ▶ 3 □ + NoConfig                                                           | Encode         |
| - LU       | opinitiona     | 4 🗆 🛨 NoConfig                                                             | Edit devices   |
| 6          | PTZ Control    | 5 + NoConfig<br>6 + NoConfig<br>7 2 NoConfig<br>8 Quick set                | Bulk Upgrade   |
| -          |                | 7 D NoConfig                                                               | Network Detect |
| -:::-:     | Output Adjust  | 8 Quick set                                                                | Channel Title  |
|            |                | 10 Configuring                                                             | NVRNetwork     |
|            | NetDetect      |                                                                            | Close adaptive |
| $\bigcirc$ | Logout         | Cancel                                                                     | Apply Exit     |

Click "Search" and the cameras will be able to be chosen on the upper chart. Click "Add" then the camera will be paired with the NVR.

[AddMode] Auto and Manual for optional.

[Delete] Click here to delete the camera which you want to remove from the NVR.

[Clear] Delete all cameras you add to this NVR before.

[Encode] Click here to set up resolution and compression for cameras.

[Edit devices] Click here to edit password and user name for each camera.

[Bulk Upgrade] Click here to check camera's version and upgrade with local file.

[Network Detect] Click here to check network status.

[Channel Title] Click here to change the channel name if you need.

[NVR Network] Click here to edit NVR's IP address and DNS.

· 11

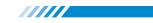

## 5 IPC Parameter Setting 》

| ស          | Main Menu      |                | IPC param.:01                                                                    |
|------------|----------------|----------------|----------------------------------------------------------------------------------|
| 0          | Quick set      | Version        | Channel 1 v                                                                      |
|            |                | Image Set      | Channel Title IP Address 192.168.3.43                                            |
| <u></u>    | Record Mode    | Light set      | System V5.00.R02.H72749L6.10010.140300.0020000<br>Build Date 2022-07-04 14:45:18 |
| $\bigcirc$ | PlayBack       | Encode         | Serial Number f78bdc35443e2887xxx9                                               |
| R          | Smart snapshot | Advanced       |                                                                                  |
| <b>2</b>   |                | SystemMaintain |                                                                                  |
| <u></u>    | Color Setting  |                |                                                                                  |
|            | SplitMenu →    |                |                                                                                  |
| ō          | PTZ Control    |                |                                                                                  |
| -ò:-       | Output Adjust  |                |                                                                                  |
|            | NetDetect      |                |                                                                                  |
| $\bigcirc$ | Logout         |                | Apply OK                                                                         |

[Version] Find camera's version and serial number here and then you can scan the code to add camera on phone App.

[Image Set] You can set up color, brightness, WDR, image style and other functions.

[Light Set] Not all cameras support this function. If your cameras support this function,

you can click here to set up the lighting time.

[Encode] Click here to set up resolution and compression for cameras.

[Advanced] Click here to set up volume regulate, video standard and other functions.

[System Maintain] Click here to upgrade the cameras.

#### How to set up day/night mode for camera?

Right click the mouse  $\rightarrow$  [IPC param.]  $\rightarrow$  [Image Set]  $\rightarrow$  [day/night mode]

| IR LED on 50<br>50<br>50<br>50<br>50<br>0<br>50<br>0<br>50<br>50<br>50<br>50<br>50<br>50                                                              |                                |
|----------------------------------------------------------------------------------------------------|--------------------------------|
| 0         50           0         50           0         50           0         50           0         50           0         50           0         8 |                                |
| 0         50           0         50           0         0           0         8                                                                       |                                |
| 0         50           0         0           0         8                                                                                              |                                |
| 0 8                                                                                                    |                                |
|                                                                                                    |                                |
| nc Threshold                                                                                                    | 3                              |
| cancel                                                                                                    |                                |
| 1                                                                                                    | ofiles automa<br>oper limit 50 |

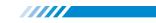

[Star Light Infrared] Image is colorful at day and turns black and white at night. [Full Color] White led will be turned on at night, and camera always shows colorful image all day. [Black and White] Camera only shows black and white image at day and night.

[Intelligent Variable Light] Camera will turn on white led at night when it detects human movement and show with colorful image.

[Smart Infrared] Image is colorful at day and turns black and white at night.

#### How to fix when your camera shows pink or purple picture?

| Version<br>Image Set<br>Light set<br>Encode | Channel<br>Brightness<br>Contrast                               | IR LED off  |              | IR LED on     |           |
|---------------------------------------------|-----------------------------------------------------------------|-------------|--------------|---------------|-----------|
| Light set                                   | Contrast                                                        | IR LED off  |              | IR LED on     |           |
| -                                           | Contrast                                                        |             | _ 50         |               | 50        |
| Encode                                      |                                                                 |             | _ 50         |               | 50        |
|                                             | Saturation<br>Hue                                               | O           | - 50<br>- 50 | O             | 50<br>50  |
|                                             | Gain                                                            | 0           | - 0          | 0             | 0         |
| Advanced                                    | Horizon Sharpness                                               |             | - 8          |               | 8         |
| SystemMaintain                              | Vertical Sharpness<br>day/night mode                            | Smart Alert | 0 15         | Dnc Threshold | 0 15      |
|                                             | Image style                                                     | Style 2 💌   |              |               | automatic |
|                                             | WDR<br>Mirroring □<br>Overturn □<br>Corridor mode □<br>IRSwap ♥ |             |              | Upper limit   |           |

Right click the mouse  $\rightarrow$  [IPC param.]  $\rightarrow$  [Image Set]  $\rightarrow$  Click [IR Swap]

#### How to reset camera configuration?

Right click the mouse  $\rightarrow$  [IPC param.]  $\rightarrow$  [System Maintain]  $\rightarrow$  [Restore default Settings]

|                | IPC param.:01                        |
|----------------|--------------------------------------|
| Version        | Channel 1 •                          |
| Image Set      | Reboot Restore default Settings      |
| Light set      | Upgrade from USB<br>Upgrade Position |
| Encode         | Upgrade file                         |
| Advanced       |                                      |
| SystemMaintain |                                      |
|                |                                      |
|                |                                      |
|                |                                      |
|                |                                      |
|                |                                      |
|                |                                      |
|                | Cancel                               |

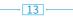

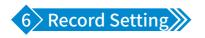

#### 6.1 Record Configuration

In the Record Configuration, you can set up the record mode for each channel to save space

of the HDD and only record the important videos.

Right click the mouse→ [Main Menu] → [Record Conf.]

|                        |                       | Record Co | onf.   |
|------------------------|-----------------------|-----------|--------|
| Length 60 min          | dancy 🗆               |           |        |
|                        | nual 🔘 Ste<br>Reqular |           | Alarm  |
|                        |                       | Detect    |        |
|                        |                       |           |        |
| Period 2 00:00 - 00:00 |                       |           |        |
| Period 3 00:00 - 00:00 |                       |           |        |
| Period 4 00:00 - 00:00 |                       |           |        |
|                        |                       |           |        |
|                        |                       |           |        |
|                        |                       |           |        |
|                        |                       |           |        |
|                        |                       |           |        |
|                        |                       |           |        |
|                        |                       |           |        |
|                        |                       |           |        |
|                        | Advanced              | OK        | Cancel |
|                        |                       |           |        |

[Channel] The channel which you want to do settings of record configuration.

[Length] The standard length of each video segment.

[Mode] The way you want to record videos.

- Schedule: The selected channel will only record during the chosen time period.
  - » Regular: The system will keep recording during the chosen time period.
  - » Detect: The system will record a video segment when the camera detects movements during the chosen time period.
  - » Alarm: The system will record a video segment when the camera alarms during the chosen time period.
- Manual: The selected channel will record 24/7.
- Stop: The selected channel will not record any video.

• Notice: If you would like to set the recording mode to "Alarm", please make sure that you have enabled the alarm function of the corresponding channel.

- 14 -

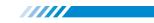

#### 6.2 Video Playback

Play Mode Common PlayBack Sync PlayBack Daypatin Sint Express Smart Search Face Search Car Replay Car Replay Car Repl

Right click the mouse→[Main Menu]→[PlayBack]

In the "Common Playback", you can playback recorded video according to date, time, channel and mode.

- ① Choose Play Mode
- 2 Choose Video Date
- ③ Playback Channel Option
- ④ Video Playback Time
- ⑤ Playback Control Key

| Start Playback      | Play Backward   |
|---------------------|-----------------|
| Stop Playing        | Slow Playback   |
| Rewind/Fast-forward | Prev/Next Frame |
| Prev/ Next File     | Repeat Playback |
| Full Screen         | Start Editing   |

· 15

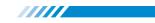

Click the "Smart Express", you can choose different alarm type files for fast playback. Click the "Smart Search", all recorded videos, which detected motions or humans will be displayed. Click the "Face Search", all recorded videos, which detected human faces will be displayed. Click the "Car Replay", all recorded videos, which detected vehicles will be displayed.

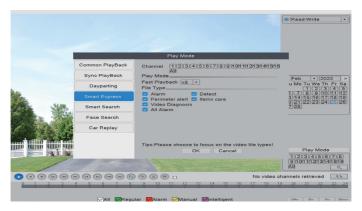

#### 6.3 Video Backup

Right click the mouse→[Main Menu]→[System]→[Backup]

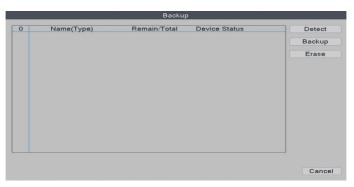

Choose [Video Type]  $\rightarrow$  [Channel]  $\rightarrow$  [Time], clicking Add button to search video file,

choosing the file in the list, clicking Start button to backup and it will automatically prompt after backup completed.

• Notice: USB disk must be FAT32 format. Please choose AVI format while backup, so that the backup video could be played on PC directly.

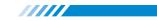

7 Snapshot Configuration

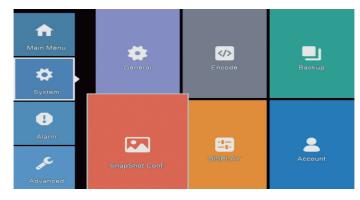

Right click the mouse  $\rightarrow$  [Main Menu]  $\rightarrow$  [System]  $\rightarrow$  [SnapShot Conf.]

[Cycle capture] The camera will take snapshots periodically when you choose Cycle capture. For example, if the default snapshot period is 64 seconds, it means the camera will automatically take snapshot every 64 seconds.

|                       |                         |           | SnapSho | t Conf. |         |  |
|-----------------------|-------------------------|-----------|---------|---------|---------|--|
| Channel               | 1                       | -         |         |         |         |  |
| Cycle cap             |                         |           |         |         |         |  |
|                       |                         | 64        | Sec.    |         |         |  |
|                       | FTP                     | 64        | Sec.    |         |         |  |
|                       | storage                 | 64        | Sec.    |         |         |  |
| ⊖ Timing ca           | apture                  |           |         |         |         |  |
| 0 Cap                 | ture time               | Delete    | EMAIL   | FTP     | storage |  |
| EMAIL<br>Capture time | □ FTP<br>■ (00 : 00 : 0 | ✓ storage | Add     |         |         |  |
|                       |                         |           | ОК      | Cancel  |         |  |

[EMAIL] Tick it and the NVR will send the snapshots captured by the cameras to your e-mail address.

[FTP] Tick it to enable this function. Buyers need to build their own ftp service by themselves.

[storage] Tick it and the NVR will store the snapshots captured by the cameras in the HDD.

[Timing capture] The camera will take snapshots at the time that you set when you choose Timing capture.

17 -

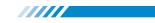

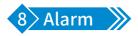

#### Right click the mouse→ [Main Menu] → [Alarm]

| Main Menu   | Intelligent Alert        | Abnormality       |
|-------------|--------------------------|-------------------|
| L)<br>Alarm | Vehicle shape inspection | Traditional alarm |

The NVR supports intelligent alerts, such as human detection, face detection, vehicle detection and traditional alarm. You can set different intelligent alerts if your cameras also support these functions through the following operations.

### 8.1 Intelligent Alert Setting

Right click the mouse  $\rightarrow$  [Main Menu]  $\rightarrow$  [Alarm]  $\rightarrow$  [Intelligent Alert]

|                                          |       | Intelligent Alert            |  |
|------------------------------------------|-------|------------------------------|--|
| Channel<br>Human Detect                  | 1 💌   | Enable 🗹<br>Face detection 🗹 |  |
| Record<br>Mobile reported<br>Alarm Sound |       | E Face detection<br>♥<br>♥   |  |
| Advanced                                 | Set   | Set                          |  |
| Sensitivity Midd                         | lle 🔻 | Rule Set                     |  |
|                                          |       | Advanced OK Cancel           |  |

[Channel] Choose the camera which you want to do alert settings.

[Enable] When it is unticked, the camera will not detect any movements.

[Human Detect] The camera will detect human activities by recognizing humanoid body shape.

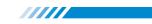

[Face detection] The camera will detect human face when this option is ticked on.

[Record] When it is ticked on, the camera will record a video segment when human/face detected.

[Mobile reported] When it is ticked on, the camera will send alert notifications to your mobile App when it detects movements or human activities.

[Alarm Sound] When it is ticked on, the camera will make a voice alarm when it detects movements or human activities.

[Sensitivity] Adjust the detection sensitivity of the camera.

[Rule]Set advanced detection rules like safe zone or line cross alarm.

Notice: If the "Enable" option is on and the "Human Detect" is off, the camera will detect all movements, including pets, vehicles, plants, etc. Therefore, we recommend you to active "Human Detect" to reduce false alerts. It shows that "Human Detect" function can reduce 98%-99% of the false alerts. If you need to enable this function please make sure your camera support human/face detection.

#### 8.2 Advanced Setting of Human Detection/Face Detection

Right click the mouse→[Main Menu]→[Alarm]→[Intelligent Alert]→[Human Detect]/ [Face detection]→[Advanced], click Set button.

|                                           | Advanced                                            |
|-------------------------------------------|-----------------------------------------------------|
| Period<br>PostRec                         | Set MD Interval 2 Sec.                              |
| Tour<br>Send Email<br>FTP upload<br>Alarm | Snapshot Write Log Shutdowr *                       |
| IPCAlarmOut<br>Voice Prompts<br>Custom    | OutDelay 10 Sec.<br>Alert area,please leav v<br>Set |
|                                           | OK Cancel                                           |

19 -

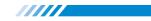

[Period] The time period of the detection.

[MD Interval] The interval between 2 human motion movements alerts.

[PostRec] To adjust the length of the video after the camera detects abnormal movements.

[Tour] Not applicable.

[Snapshot] When it is ticked on, the camera will take snapshots when it detects abnormal movements.

[Send Email] When it is ticked on, the camera will send alerts to your e-mail address when it detects abnormal movements.

[Write Log] When it is ticked on, the NVR will mark down the alarm record. You can review the records by following this path: Right click the mouse→[Main Menu]→[Advanced]→[Log]. [FTP upload] Not applicable.

[Alarm] Shutdown: It means to turn off all alarm sounds.

Voice Prompts: You can select to turn on different alarm sounds.

[IPC AlarmOut]For setting Blue&Red Alarm Light. Some models of our PoE AI Cameras are built in Red LED lights and Blue LED lights. When human detected, the red lights and blue lights will flash alternately to scare off intruders whether day or night.

If your cameras support the function of Red-Blue Light Alarm, and you want to disable the function, please right click the mouse→[Main Menu]→[Alarm]→[Intelligent Alert]→ [Human detection] →[Advanced], click Set button, untick the [IPCAlarmOut]. [Voice Prompts] To choose the different alarm sounds for the voice prompts.

If you have set the function of face detection, on screen of the monitor with live video, you can view the human faces detected by the cameras. You can easily and quickly get whether the persons detected by the camera are your friends or intruders. If he is an intruder, the face detection function can help take some actions as soon as possible to protect your safety and property.

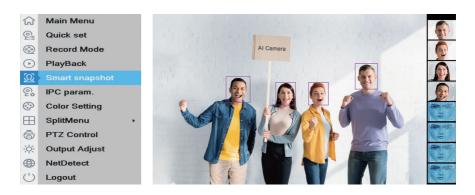

When the cameras detect human faces, the NVR will show you these faces on the right side of the screen like the image above.

#### 8.3 Advanced Settings of Vehicle Detection

Right click the mouse  $\rightarrow$  [Main Menu]  $\rightarrow$  [Alarm]  $\rightarrow$  [Vehicle shape inspection]

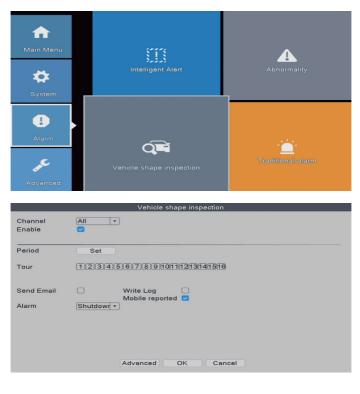

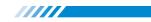

[Period] You can set up the time period to enable this function.

[Send Email] When it is ticked on, the camera will send email when it detects vehicle. [Write Log] When it is ticked on, the NVR will mark down the alarm record. You can review the records by following this path: Right click the mouse→[Main Menu]→[Advanced]→[Log]. [Mobile reported] When it is ticked on, the camera will send alert notifications to your mobile App when it detects vehicle.

[Alarm] Shutdown: It means to turn off all alarm sounds.

Voice Prompts: You can select to turn on different alarm sounds.

#### 8.4 Advanced Settings of Safe Zone & Line Cross Alarm

You can set up a safe zone for camera. The camera will only detect or make alarm sound when there are abnormal activities in the safe zone.

Right click the mouse  $\rightarrow$  [Main Menu]  $\rightarrow$  [Alarm]  $\rightarrow$  [Intelligent Alert]  $\rightarrow$  [Rule Set]

|                                          |     | Intelligent              | t Alert |  |
|------------------------------------------|-----|--------------------------|---------|--|
| Channel<br>Human Detect                  | 1 🔹 | Enable<br>Face detection |         |  |
| Record<br>Mobile reported<br>Alarm Sound |     | Face detection           |         |  |
| Advanced<br>Sensitivity Mide             | Set | Set<br>Rule Set          |         |  |
|                                          |     |                          |         |  |
|                                          |     | Advanced OK              | Cancel  |  |

Choose the safe zone shape which you would like to use. In this user manual, we use

rectangle as example.

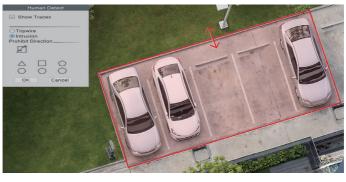

22

Click & hold the sides of the different patterns then drag the sides to change the shape and the size of the safe zone.

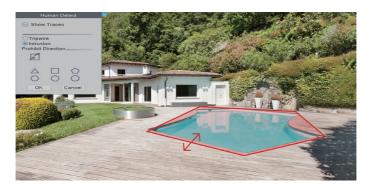

You can also choose other size such as circle to protect our valuable objects.

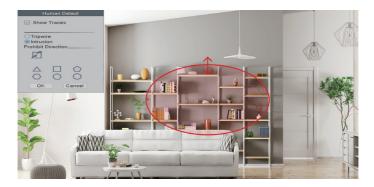

When you choose "Tripwire" in stead of "Intrusion", there will be a line on the screen and the camera will only detect or make alarm sound when people cross this line.

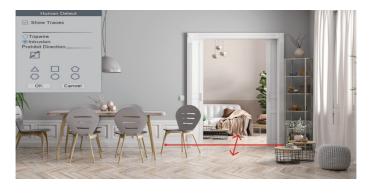

23

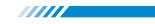

#### 8.5 Abnormality Settings

Right click the mouse  $\rightarrow$  [Main Menu]  $\rightarrow$  [Alarm]  $\rightarrow$  [Abnormality], in this part, you can set

the alarm for other events.

|                                      | Abnormality                                              |
|--------------------------------------|----------------------------------------------------------|
| Event Type<br>Enable                 | No Storage V                                             |
| Timed Alarm<br>Show Message<br>Alarm | <ul> <li>Ø0</li> <li>Sec.</li> <li>Shutdowr ▼</li> </ul> |
| Mobile reported<br>Send Email        |                                                          |
|                                      | OK Cancel                                                |

#### In the [Event Type], there are several options:

[No Storage] The NVR can't detect HDD.

[Storage Device Error] The NVR detects that the HDD is not working correctly.

[Storage No Space] The HDD is full.

[Net Disconnection] The NVR is disconnected to the Internet.

[IP Conflict] There are other devices in the LAN using the same IP address as this NVR.

#### You can also choose different notification types:

[Show Message] The error message will show on the monitor screen.

[Alarm] Shutdown: It means to turn off all alarm sounds.

Voice Prompts: You can select to turn on different alarm sounds.

[Mobile reported] The NVR will send error message to the App.

[Send Email] The NVR will send error message to your e-mail address.

#### 8.6 Traditional Alarm Setting

Right click the mouse  $\rightarrow$  [Main Menu]  $\rightarrow$  [Alarm]  $\rightarrow$  [Traditional alarm], in this part, you can adjust the settings for other alarm types.

- 24 -

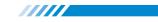

|             | Traditional alarm |
|-------------|-------------------|
| Video Blind | Video Loss        |
| Alarm Input | Intelligent       |

[Video Blind] The camera is covered and blinded.

[Video Loss] The camera loses connection with the NVR.

[Alarm Input] The alarm input from the cameras.

[Intelligent] Not applicable.

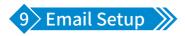

Right click the mouse  $\rightarrow$  [Main Menu]  $\rightarrow$  [Network]  $\rightarrow$  [NetService]  $\rightarrow$  [EMAIL]

|                                                                                                    | Network                                                                                                    |     |
|----------------------------------------------------------------------------------------------------|----------------------------------------------------------------------------------------------------|-----|
| Net Card<br>IP Address<br>Subnet Mask<br>Gateway<br>Primary DNS<br>Secondary DNS<br>Media Port<br>HTTP Port<br>HS Download<br>Transfer Policy<br>Network encryption<br>NetService | Wired NIC          ✓ DHCP Enable          192.168.3       42          255.255.255       0          192.168.3       1          192.168.3       1          192.168.3       1          3.42           192.168.3       1          3.42           3.42           3.42           3.57           80           Quality Pref *           No limited       * | APP |
|                                                                                                    | OK Cancel<br>NetService                                                                                                    |     |
| NetService<br>NTP<br>EMAIL<br>IP FILTER<br>DDNS<br>FTP<br>ARSP<br>AlarmServer<br>UPNP<br>RTSP<br>Cloud<br>Mobile reported                                                         | Net Server Info<br>0: NTP:60<br>0: Star SMTP Server:25<br>0: Blacklist:0 Whitelist:0<br>DDNS Set Invalid<br>0: FTP<br>0:<br>0<br>1: 554<br>Probing DNS<br>Enable                                                                                                    |     |
|                                                                                                    | OK Cancel                                                                                                    |     |

· 25 ·

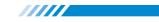

|                                                                                 | NetService                                                                                                    |
|---------------------------------------------------------------------------------|----------------------------------------------------------------------------------------------------|
| NetService<br>NTP<br>EMAIL<br>IP FILTER                                         | Net Server Info<br>0: NTP:60<br>0: Your SMTP Server:25<br>0: Blocklish0 Misteliah0<br>EMAIL                          |
| DDNS<br>FTP<br>ARSP<br>AlarmServer<br>UPNP,<br>RTSP<br>Cloud<br>Mobile reported | Enable<br>SMTP Server Your SMTP Server<br>Port25<br>Encryption NONE *<br>User Name<br>Password<br>Sender<br>Receiver |
|                                                                                 | Title Alarm Message<br>Mail Testing OK Cancel                                                                        |

[SMTP Server] Sender's mailbox (for example: gmail / email).

[Port] Sender's mailbox SMTP port.

[Encryption] SSL.

[User Name] Username of the sender's mailbox (must support and open SMTP function).

[Password] Password of the sender's mailbox. Go to get 16-digit app password on your

email setting.

[Receiver] Receiver's mailbox.

[Mail Testing] Click and it will send an email to receiver to test the Email setting.

• Notice: Before testing the Email, please confirm the Network has been connected successfully.

#### » How To Get 16-Digit App Password

Enable IMAP access of your e-mail.

| General                                     | Labels      | Inbox      | Accounts | and Import                                    | Filters and Blocked Address                                                                         | ses   | Forwarding and POP/IMA |
|---------------------------------------------|-------------|------------|----------|-----------------------------------------------|----------------------------------------------------------------------------------------------------|-------|------------------------|
|                                             |             |            |          | Configure yo                                  | ur email client (e.g. Outlook, E<br>nstructions                                                     | udora | a, Netscape Mail)      |
| IMAP acc<br>(access Gr<br>IMAP)<br>Learn mo | nail from o | ther clien | -        | tatus: IMAP is<br>Enable IMAP<br>Disable IMAI |                                                                                                    |       |                        |
|                                             | -           |            |          | Auto-Expung                                   | message in IMAP as deleted:<br>ge on - Immediately update the<br>ge off - Wait for the client to up |       | · · · ·                |

26 -

Log in your Google account. In "Security" section, find "Signing in to Google". If the "2-Step Verification" is off, please enable it.

| ۲      | Home                                                     |         |                                                                                                    |                           |
|--------|----------------------------------------------------------|---------|----------------------------------------------------------------------------------------------------|---------------------------|
| L.     | Personal info                                            |         | Signing in to Google                                                                                                    |                           |
| ۲      | Data & personalisation                                   | n       |                                                                                                    | · 🖾 🚬 🔍                   |
| ۵      | Security                                                 |         |                                                                                                    |                           |
| 8      | People and sharing                                       |         | Password                                                                                                    | Last changed 7 Sep 2017 > |
| 8      | Payments and subscri                                     | iptions | Use your phone to sign in                                                                                                    | • off >                   |
|        |                                                          |         | 2-Step Verification                                                                                                    | Off >                     |
|        |                                                          |         | Ways that we can verify that it's you<br>These can be used to make sure that it's really you signing in<br>contact you if there's suspicious activity in your account                                      | or to                     |
|        |                                                          |         | Recovery phone                                                                                                    | XXX-XXX-XXX >             |
|        |                                                          |         | Recovery email                                                                                                    | xxxxxxx@gmail.com         |
| ٩      | Home                                                     |         |                                                                                                    |                           |
|        |                                                          |         |                                                                                                    |                           |
| 1      | Personal info                                            |         | Signing in to Google                                                                                                    |                           |
|        | Personal info<br>Data & personalisation                  | n       | Signing in to Google                                                                                                    |                           |
| _      |                                                          | n       | Signing in to Google                                                                                                    |                           |
| •      | Data & personalisation                                   | n       | Signing in to Google                                                                                                    | Last changed 7 Sep 2017   |
| ے<br>د | Data & personalisation                                   |         |                                                                                                    | Las changed 7 Bep 2017    |
| 0<br>  | Data & personalisation<br>Security<br>People and sharing |         | Password                                                                                                    |                           |
| 0<br>  | Data & personalisation<br>Security<br>People and sharing |         | Password 2 Step Verification App passwords Ways that we can verify that it's you These can be used to make sure that it's really you spinle in contact you if there's surplicious activity in your account | or lo                     |
| 0<br>  | Data & personalisation<br>Security<br>People and sharing |         | Password 2-Step Verification App passwords Ways that we can verify that it's you These can be used to make sure that it's really you signing in                                                            | On     Nore               |

You will get a 16 digits password that you need to use later to set up your email notice in NVR system.

### ← App passwords

| ou don't have any | app passwords.                    |                    |              |        |    |  |
|-------------------|-----------------------------------|--------------------|--------------|--------|----|--|
| elect the app and | device for which you wa           | nt to generate the | app passwore | 1.     |    |  |
| Select app        | <ul> <li>Select device</li> </ul> |                    |              |        |    |  |
|                   |                                   |                    |              | GENERA | 15 |  |

- 27 -

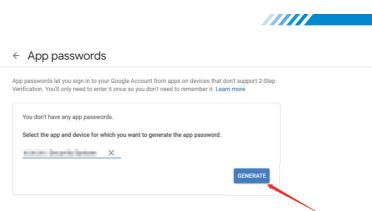

You will get a 16 digits password that you need to use later to set up your email notice in

#### NVR system.

| ← App passwords                    |                                                                                                    |
|------------------------------------|----------------------------------------------------------------------------------------------------|
| Generated app password             | Your app password for your device                                                                                                    |
| deal<br>abo @graat.com<br>Farancet | How to use it<br>Got to the exercising for your Google Account in<br>the application of denice your are trying to set.<br>Use, Replace your password with the 16-<br>character password shown above.<br>Just like your complete access to your<br>Google Account, To work in edge to member<br>it, so don't write it, doesn or share it writh<br>anyone. |
|                                    | DONE                                                                                                    |

• Notice: You are not able to review the password after you click "DONE" so please

write it down or leave this page open.

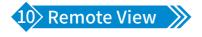

Right click the mouse  $\rightarrow$  [Main Menu]  $\rightarrow$  [Advanced]  $\rightarrow$  [Version]

|                                                                                                    | Version            |    |
|----------------------------------------------------------------------------------------------------|--------------------|----|
| System<br>Build Date<br>Original<br>MAC<br>Serial Number<br>Record Channel<br>Status<br>Nat status<br>Nat status code<br>Device Info. | 122<br>Probing DNS | of |
|                                                                                                    | OK                 |    |
|                                                                                                    |                    |    |

28 -

Serial Number: Enter device Serial Number Username: admin (Default) Password: Just leave it blank as default (But you need to fill in your own password if you have changed the password before).

#### 10.1 Remote View via PC

Open the Google Browser, enter website: https://www.xmeye.net, arrive at browsing page of remote view, choose "By Device". Then enter Serial No., User name, Password and Verify to realize remote view.

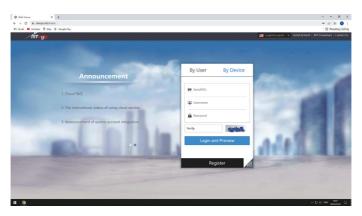

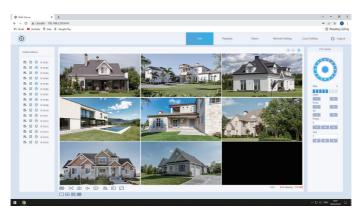

29 ·

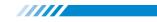

#### 10.2 Remote View via PC Client Software

Download Center:

https://www.securityaicamera.com/Software-a640163.html

Open VMS PC client software after installation.

| VMS       |               |
|-----------|---------------|
|           |               |
| UserName: | admin         |
| Password: | •••••         |
| Remember  | er Password   |
|           |               |
|           | SIGNIN CANCEL |

Click [Device Manager] and choose [Add devices automatically] to add the device.

| VMS                                                                                                    | B) 🙆<br>Harre                             |             |                    |             |                                                                    |               |          | 0 1   |             |
|----------------------------------------------------------------------------------------------------|-------------------------------------------|-------------|--------------------|-------------|--------------------------------------------------------------------|---------------|----------|-------|-------------|
| OPERATION                                                                                                    |                                           | -           |                    |             |                                                                    |               |          |       |             |
| Live View                                                                                                    | Device<br>Manager                         | Playback    | Record<br>Settings | Log         | Alarm Info                                                         |               |          |       |             |
| SETTINGS                                                                                                    |                                           |             |                    |             | Select a way to add some de                                        | evices.       |          |       |             |
| Device<br>Config                                                                                                    | Aarm Config                               | Tour Corfig | User Manager       | O Add devi  | ices automatically<br>ices menually<br>thow next time<br>Ok Cancel |               |          |       |             |
| ADVIANCE                                                                                                    |                                           |             |                    |             |                                                                    |               |          |       |             |
| Map                                                                                                    | Decoder                                   | eelup       | Batch<br>Upgrede   | Record Plan |                                                                    |               |          |       |             |
|                                                                                                    |                                           |             |                    |             |                                                                    |               |          |       |             |
| VMS                                                                                                    | B) 🙆                                      | Device Man  | ager               |             | _                                                                  |               | _        | 0 1   | About – 🗆 X |
| Online Devices: 0                                                                                                    | Narre                                     |             | ager<br>Geodf0     |             | IP/fort                                                            |               | Protocol |       | About — 🗆 X |
| Online Devices: 0                                                                                                    | Home<br>Name                              | Davice Man  | Cleadit            |             | ilýðert                                                            |               | Protocol | 0 T   | About - O X |
| Online Devices: 0                                                                                                    | Home                                      |             |                    |             | ilýten                                                             |               | Protocol |       | About - O X |
| Online Devices: 0                                                                                                    | Name<br>Name<br>INVS Search<br>Oxiliae: 0 | Davice Man  | Cleadit            |             | it/km<br>Marina                                                    | Group Convect | Protocol | Group | Abox - X    |
| Arline Devices 0 BY44 Search All Devices 0 Devices 0 Dev | Name<br>Name<br>INVS Search<br>Oxiliae: 0 | Add loved D | Cloud Add          |             |                                                                    | Gray Const    |          | Group |             |

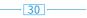

| ve Devices | Nerre           | CloudID   |              | IP/Port                |     |      | Protocol    |               |             | Group     |
|------------|-----------------|-----------|--------------|------------------------|-----|------|-------------|---------------|-------------|-----------|
|            |                 |           |              | Add Device             |     |      |             |               |             |           |
|            |                 |           |              | And Device             | -   |      |             |               |             |           |
|            |                 |           | Device Name: |                        |     |      |             |               |             |           |
|            |                 |           | Group:       | Default Group          | ٧   |      |             |               |             |           |
|            |                 |           | Login Typer  | Cloud D                | ٧   |      |             |               |             |           |
|            |                 |           | CloudID      |                        |     |      |             |               |             |           |
| 4 Search   | IPV6 Search Add | Cloud Add | UserName:    | admin                  |     |      |             |               |             |           |
| áces: O    | Online: 0       |           | Password:    |                        |     |      |             |               |             |           |
| -          | ierre Cloud D   | i9/Port   | Protocoli    | XM                     | Ψ   | rect | Powd Status | Record Status | Corrections | Operation |
|            |                 |           |              |                        |     |      |             |               |             |           |
|            |                 |           |              |                        |     |      |             |               |             |           |
|            |                 |           |              |                        |     |      |             |               |             |           |
|            |                 |           |              |                        |     |      |             |               |             |           |
|            |                 |           | Sa           | ve And Continue OK Can | cel |      |             |               |             |           |

Live view via VMS.

| VMS Rove Unit Vanager                |                 | 0 👕 About 💷 🗆 🗙                     |
|--------------------------------------|-----------------|-------------------------------------|
|                                      |                 | Devices<br>Fiter<br>A Default Group |
|                                      |                 |                                     |
|                                      |                 |                                     |
|                                      |                 |                                     |
|                                      |                 |                                     |
|                                      |                 |                                     |
|                                      |                 |                                     |
|                                      |                 |                                     |
| VMS CPU Save: 0%<br>AL CPU Save: 27% | 3 36 64 🕞 🖉 👘 🗸 |                                     |
| Memory State: 176M8                  |                 | View                                |

#### 10.3 Remote View Via Smart Phone

1 Install the software: scan the QR code or search XMEye Pro in App store to download.

When turn on NVR for the first time  $\rightarrow$  [Camera Test]  $\rightarrow$  [Time Setup Wizard]  $\rightarrow$  [Network]

|                                                                                                    |                    | Version                  |     |
|----------------------------------------------------------------------------------------------------|--------------------|--------------------------|-----|
| System<br>Build Date<br>Original<br>MAC<br>Serial Number<br>Record Channel<br>Status<br>Nat status<br>Nat status<br>Oat status<br>Oat status<br>Device Info. | 122<br>Probing DNS | 201.140000.0000001<br>0K | APP |
|                                                                                                    |                    |                          |     |

- 31 -

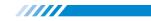

②Install successfully, register user, add device and begin a remote view.

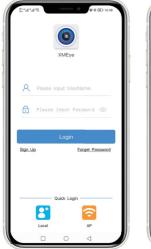

|   | Serial Number          | IP       |   |
|---|------------------------|----------|---|
| Ģ | Device Name            |          |   |
| = | Device Serial Number   |          | 8 |
| 8 | Username(Default is ad | imin)    |   |
| ß | Password(Default :     | is null) |   |
|   |                        |          |   |
|   |                        |          |   |
|   | other wa               | ays      |   |

#### Step 1:

Tap register and input your Username, Password to create a new account. Step 2: Click "+" to add devices: input Serial No., username

and password .

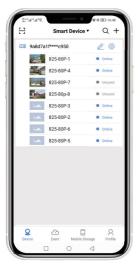

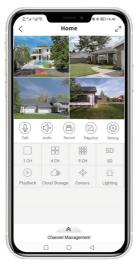

#### Step 3:

After device added, click it

to link the sever.

Step 4:

Connect successfully and

start to view video.

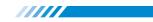

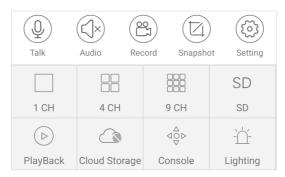

[1CH-9CH] Click to switch the windows to show camera image and then you can swipe right menu to see more cameras.

[SD/HD] Standard Definition Image / High Definition Image.

[Cloud Storage] You can click here to buy cloud storage for our POE Camera System. After you purchased it, it will upload alarm video and pictures to cloud storage.

[Lighting] Some PoE Cameras support to set up lighting times.

| 2 ** 4 * 2 * 2 * 2 * 2 * 2 * 2 * 2 * 2 * |        |  |  |  |
|------------------------------------------|--------|--|--|--|
| Channel Name                             | >      |  |  |  |
| Video Management                         | ->     |  |  |  |
| 1 Intelligent Alarm                      | >      |  |  |  |
| Advanced Setting                         | >      |  |  |  |
| Ste Camera Restart                       |        |  |  |  |
| 🖒 Camera back to default                 | >      |  |  |  |
| Firmware Upgrade                         | Latest |  |  |  |
| About                                    | >      |  |  |  |
|                                          |        |  |  |  |
|                                          |        |  |  |  |

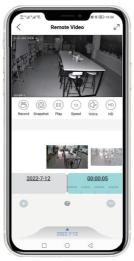

#### Setting:

You can set up alarm, record and other functions here.

#### Remote Video:

Click playback to check all record file for your device.

All rights reserved. No part of this publication may be reproduced by any means without written permission from our company. The information in this publication is believed to be accurate in all respects.

Our company will not assume responsibility for any consequences resulting from the use thereof. The information contained herein is subject to change without notice. Revisions or new editions to this publication may be issued to incorporate such changes.

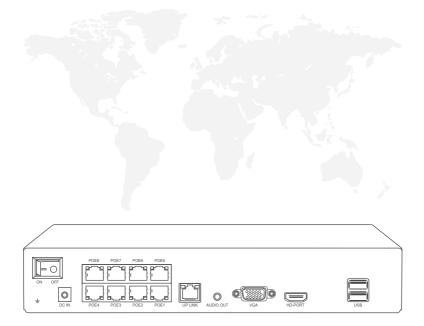

RoHS 🤇 🗧 🕄 🕱

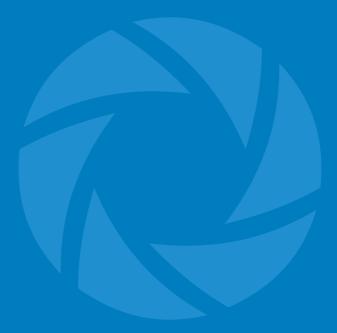